## **CRESCENT PRINTING COMPANY**

# Creating a PDF using InDesign CS1 (PC)

# • From the **File** menu select **PDF Export Presets** and choose **Press**.

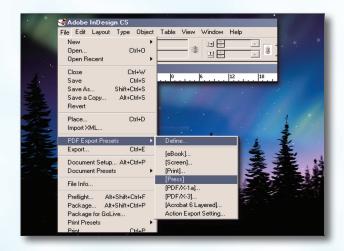

#### Step 2:

- Select a location and name for your new PDF.
- Click Save.

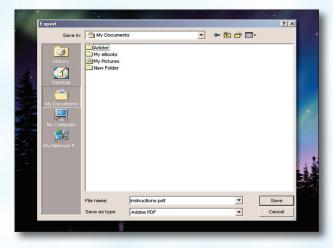

#### Step 3:

- You should now see a screen like the one on the right.
- Select All for Pages.
- Select Acrobat 4 in the Compatibility menu.
- For Standard select None.
- Be sure the rest of the boxes in the **Options** section are *unchecked*.
- Be sure all the boxes in the **Include** section are unchecked.
- Disregard the Compression tab on the left.
- NEXT, click the Marks and Bleeds tab on the left.

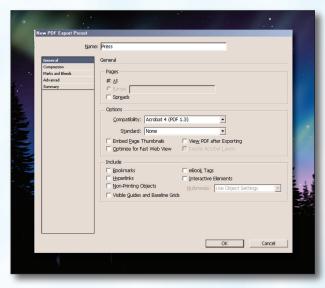

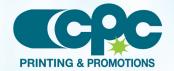

## CRESCENT PRINTING COMPANY

# Creating a PDF using InDesign CS1 (PC)

### Step 4:

- Check the box next to All Printer's Marks.
- Leave Type at Default and Weight at .25.
- Change Offset to .125.
- Do NOT check Use Document Bleed Settings.
- Select .25 in for a bleed on the Top, Bottom, Left, and Right.
- Do NOT check Include Slug Area.
- NEXT, click the Advanced tab on the left.

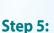

- Under Color select Leave Unchanged.
- Leave Include ICC Profile: unchecked.
- Change the Subset fonts when... percent to 100%
- Choose High Resolution for the Transparency Flattener preset.
- Leave Ignore Spread Overrides unchecked.
- · Click OK.

Your PDF will print as it views.

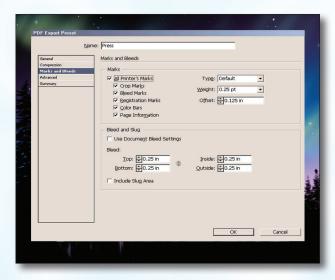

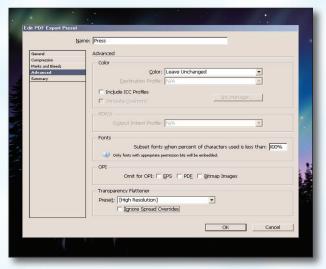

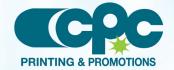